# **HP Network Automation**

Software Version: 9.11.01

## Satellite User's Guide

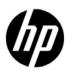

#### **Legal Notices**

#### Warranty

The only warranties for HP products and services are set forth in the express warranty statements accompanying such products and services. Nothing herein should be construed as constituting an additional warranty. HP shall not be liable for technical or editorial errors or omissions contained herein.

The information contained herein is subject to change without notice.

#### Restricted Rights Legend

Confidential computer software. Valid license from HP required for possession, use or copying. Consistent with FAR 12.211 and 12.212, Commercial Computer Software, Computer Software Documentation, and Technical Data for Commercial Items are licensed to the U.S. Government under vendor's standard commercial license.

#### Copyright Notices

© Copyright 2011, 2013 Hewlett-Packard Development Company, L.P.

#### Trademark Notices

Adobe® is a trademark of Adobe Systems Incorporated.

Microsoft® and Windows® are U.S. registered trademarks of Microsoft Corporation.

Oracle and Java are registered trademarks of Oracle and/or its affiliates.

UNIX® is a registered trademark of The Open Group.

#### Acknowledgements

ANTLR, Apache, Bouncy Castle, GNU, Jaxen, Jython, Netaphor, MetaStuff, Radius, Sleepcat, TanukiSoftware

#### **Documentation Updates**

This guide's title page contains the following identifying information:

- Software Version number, which indicates the software version.
- Document Release Date, which changes each time the document is updated.
- Software Release Date, which indicates the release date of this version of the software.

To check for recent updates, or to verify that you are using the most recent edition of a document, go to:

#### http://h20230.www2.hp.com/selfsolve/manuals

This site requires that you register for an HP Passport and sign-in. To register for an HP Passport ID, go to:

#### http://h20229.www2.hp.com/passport-registration.html

Or click the New users - please register link on the HP Passport login page.

You will also receive updated or new editions if you subscribe to the appropriate product support service. Contact your HP sales representative for details.

#### **Support**

You can visit the HP Software Support Online web site at:

#### http://www.hp.com/go/hpsoftwaresupport

This web site provides contact information and details about the products, services, and support that HP Software offers.

HP Software Support Online provides customer self-solve capabilities. It provides a fast and efficient way to access interactive technical support tools needed to manage your business. As a valued support customer, you can benefit by using the HP Software Support web site to:

- Search for knowledge documents of interest
- Submit and track support cases and enhancement requests
- Download software patches
- Manage support contracts
- Look up HP support contacts
- Review information about available services
- Enter into discussions with other software customers
- Research and register for software training

Most of the support areas require that you register as an HP Passport user and sign in. Many also require a support contract.

To find more information about access levels, go to:

http://h20230.www2.hp.com/new access levels.jsp

To register for an HP Passport ID, go to:

http://h20229.www2.hp.com/passport-registration.html

# **Contents**

| 1 | Getting Started                                           | . 7 |
|---|-----------------------------------------------------------|-----|
|   | Terminology                                               | . 7 |
|   | What Does the Satellite Funtionality Do?                  | . 8 |
|   | Is the Satellite Functionality Right for You?             | . 9 |
|   | Installation Prerequisites                                | . 9 |
|   | Gateway Supported Platforms                               | 10  |
|   | Remote Agent Platforms                                    | 10  |
|   | Hardware Requirements                                     | 11  |
| 2 | Installation                                              | 13  |
|   | Recommendations                                           | 13  |
|   | Security                                                  | 13  |
|   | Redundancy                                                | 14  |
|   | Installing a Core Gateway                                 | 14  |
|   | Installing a Satellite Gateway                            | 15  |
|   | Configuring NA to Communicate with the Core Gateway       | 16  |
|   | Gateways Page                                             | 17  |
|   | Edit Gateway Page                                         |     |
|   | Adding a Remote Agent to a Satellite Gateway Host         |     |
|   | Handling Multiple NICs on the Satellite Host              |     |
|   | Removing the Remote Agent from the Satellite Gateway Host |     |
|   | Uninstalling a Gateway                                    |     |
|   | Removing the NA Satellite                                 | 22  |
|   | Upgrading the Satellite                                   | 23  |
| A | Installation Example                                      | 25  |
| В | Troubleshooting                                           | 29  |
|   | Security in the Gateway Mesh                              | 29  |
|   | Security in the NA Core and Satellite                     | 29  |
| С | Sharing the Gateway Mesh                                  | 31  |
|   | Overview                                                  | 31  |
|   | Installation Steps                                        | 31  |
|   | Uninstalling the Gateway Mesh                             | 33  |

Contents 5

6 Contents

# 1 Getting Started

This document contains information on configuring the HP Network Automation Software (NA) Satellite functionality.

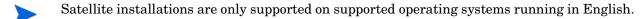

This document is updated as new information becomes available. To check for recent updates, or to verify that you are using the most recent edition of a document, go to:

http://h20230.www2.hp.com/selfsolve/manuals

For more information, see Documentation Updates on page 2.

#### **Terminology**

The following terms are used throughout this guide:

- **Realm** A collection of reachable networks with no overlapping IP addresses.
- **IP Space** One or more Realms that have no overlapping IP addresses.
- **NA Core** A single NA Management Engine, associated services (Syslog and TFTP), and a single database. An NA Core can manage multiple Partitions.
- NA Gateway A service that tunnels traffic to and from managed devices. The NA Gateway routes IP traffic to other Gateways. The Gateway enables you to manage servers behind NAT'd devices and firewalls. In addition, the Gateway supports bandwidth throttling on tunnels between Realms and can be used anywhere SSL proxying or TCP port forwarding is used. Tunnels can be authenticated and encrypted using SSL.
- Core Gateway A Gateway running in the same Realm as an NA Core. The Core Gateway is the same software as the Satellite Gateway. You simply configure the Core Gateway differently for an NA Core than for a Satellite Gateway. Note that the Core Gateway Realm should be named "Default Realm" if there is only one NA Core.
- When using the NA Admin Settings, the Local Gateway Host is used. Keep in mind that this option refers to the Core Gateway.
  - Satellite Gateway A Gateway running in a Realm that does not include an NA Core.
     A Satellite Gateway includes the NA Gateway service and an NA Remote Agent.
  - **NA Remote Agent** The NA Remote Agent includes:
    - A process that handles SNMP and coordinates with the NA Management Engine on the NA Core.
    - A Syslog process that handles Syslog notifications from local devices.
    - A TFTP process that enables TFTP access to local devices.

Getting Started 7

• **Tunnel** — A TCP/IP connection between two Gateways that enables the Gateways to communicate.

- Gateway Mesh A collection of two or more Gateways that route traffic among themselves. At a minimum, a gateway mesh consists of one Core Gateway and one Satellite Gateway.
- Gateway Crypto Data File Includes Private and Public keys for SSL Gateway communication.

### What Does the Satellite Funtionality Do?

Today's enterprise networks are complex and can include many types of circuits that bridge connections between the corporate headquarters and a remote office. Often, the link between these offices traverses a VPN connection over public networks, a limited bandwidth circuit, or both. Because of these variables, security and efficiency are often paramount concerns.

The Satellite functionality provides a secure means to route packets from the NA Core to remote networks by creating an encrypted tunnel between the NA Core and remote network. When more than one Satellite Gateway is present, the NA Management Engine creates an NA Mesh within the network of tunnels that enables the NA Core to securely reach any Satellite Gateway via the NA Mesh.

It is recommended that the Core Gateway is running on the same host as the NA Core for the following reasons:

- Performance You can avoid TCP/IP socket overhead.
- Security Packets are sent internally and cannot be snooped by other hosts on the network. The connection between the NA Core and Core Gateway is not encrypted. As a result, using a local connection on the same host is more secure.

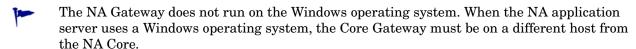

The Satellite functionality can simplify communication between the NA Core and remote networks by encrypting packets and limiting the number of firewall ports that need to be opened. This can simplify the initial setup when communications are restricted by firewalls or where communication between networks must be secured.

When you install the NA Remote Agent, NA makes an SSH connection to the Satellite host. This connection is made through the Gateway Mesh. As a result, your firewall does not have to allow access to port 22 for SSH. Only port 2001 (the Gateway tunnel port) must be open.

Currently, the Detect Network Devices and OS Analysis tasks do not work for devices managed by an NA Satellite.

## Is the Satellite Functionality Right for You?

You can use a Satellite configuration if you are managing:

- Devices over a fast LAN, with strict firewall rules between the NA Core. The NA Satellite may ease the management of connections between the NA Core and the devices.
- Devices that have overlapping IP addresses. The NA Core cannot directly manage two devices with the same IP address. With the Satellite functionality, it is possible to partition the network into Realms and access all devices directly.
- Devices that restrict TFTP to a local server for speed, but primarily for security. Traffic over a local network is more secure than traffic that must traverse a firewall and possibly enter the Internet.
- Devices with a slow WAN link and subject to network interruption during software upgrades. The Satellite, which is on the same LAN as the remote devices, caches software images so they only have to be copied across the wire, from the NA core to the Satellite, one time.

Keep in mind that you will need servers on which to run the Gateway Mesh. Each Gateway will need to be installed to properly create the Gateway Mesh.

### Installation Prerequisites

Before installing the Satellite functionality, keep the following in mind:

- Satellite installations are only supported on supported operating systems running in English.
- You will need servers on which to run the Gateway Mesh. Each Gateway must be installed to properly create the Gateway Mesh.
- Within a Realm, the IP address space must be unique.
- A Gateway Mesh can be used to add encryption to Telnet-managed devices. Keep in mind, however, encrypting Telnet connections is only an encryption between the Core Gateway and the Remote Gateway. After the packets leave the Gateway, they are in clear text.
- All traffic between Gateways is encrypted using SSL with a private key (stored in the Gateway Crypto Data file), created for each Gateway Mesh.
- Gateways can throttle traffic between Realms. This is useful if NA is using a slow link to manage remote devices in an effort to assure NA does not saturate the link when capturing a device's configuration.
- Multiple Gateways can be installed in the same Realm for redundancy. As a result, a Satellite Gateway has both a Realm name and a Gateway name.
- Install a Core Gateway before installing any Satellite Gateways.
- TCP port 2001 must be open from the Satellite Gateway to the Core Gateway.

Getting Started 9

 During installation of a Satellite Gateway, port 9090 must also be open from the Satellite Gateway to the Core Gateway. After the Satellite Gateway has been installed, port 9090 is no longer needed.

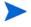

You do not need to open port 3333 in your firewall. The NA Gateway Installer uses port 3333 to ensure that a Satellite Gateway is not being installed on the same host with a Core Gateway. The NA Gateway Installer listens on port 3333 and then tries to connect to the Core Gateway on port 3333. The connection to port 3333 is supposed to fail. If the connection succeeds, the NA Gateway Installer will exit with an error.

For an example installation, see Appendix A.

### Gateway Supported Platforms

- This Satellite functionality supports the HP Network Automation (NA) version 6.1 and later on the following platforms:
- Red Hat-Linux-3AS
- Red Hat-Linux-4AS
- Red Hat-Linux-5SERVER-X86-64
- SuSE-Linux-9ES, 10.x
- SunOS-5.9
- SunOS-5.10

Note that additional steps are required to install Gateways on RH EL 5:

- 1 Go to *<gateway directory*>/*lib*/.
- 2 Run rpm -ivh OPSWgw-ism-37.0.0.0.12.7-1.x86\_64.rp.

### Remote Agent Platforms

Table 1 provides information on the supported Remote Agent platforms.

Table 1 NA Satellite-Supported Platforms

|         | os                           | Version                              | Architecture |
|---------|------------------------------|--------------------------------------|--------------|
| Red Hat | RH AS<br>RH EL               | 3 (32-bit), 4 (32-bit)<br>5 (64-bit) | i386<br>i386 |
| Oracle  | Solaris                      | 9, 10                                | Oracle SPARC |
| Novell  | SuSE Enterprise Linux Server | 9ES, 10.x                            | i386         |

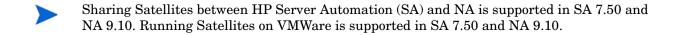

# Hardware Requirements

Table 2 lists the minimum hardware for the Satellite functionality.

Table 2 NA Satellite Minimum Hardware

| Category | Minimum                                                                         |
|----------|---------------------------------------------------------------------------------|
| CPU      | Two CPUs per 1,500 managed servers per Satellite Core, and 5,000 network nodes. |
| Memory   | 4 GB RAM per 1,500 managed servers per Satellite Core, and 5,000 network nodes. |
| Disk     | 128 GB                                                                          |

Getting Started 11

## 2 Installation

Satellite installation consists of the following processes:

• Installing the Core Gateway on each NA Core as described in Installing a Core Gateway on page 14. Installing the first Core Gateway will create a Gateway Crypto Data File that will be needed to install other Core Gateways, if applicable.

- Installing the Satellite Gateway in each remote Realm as described in Installing a Satellite Gateway on page 15.
- Configuring NA as described in Configuring NA to Communicate with the Core Gateway
  on page 16. For the Core Gateway Host (referred to as the Local Gateway Host), you will
  need to know the DNS hostname or IP address for the Core Gateway.
- Deploying the Remote Agent to each remote Satellite Gateway Host as described in Adding a Remote Agent to a Satellite Gateway Host on page 18. You must use the Deploy Remote Agent task in NA for each Satellite Gateway that you installed.

#### Recommendations

The following recommendations should be used to ensure that the Satellite functionality is installed and running properly.

- Install a Core Gateway for each NA Core.
- Install the Core Gateway on the same host as the NA Core when the NA Core is running
  on a Solaris or Linux platform. Keep in mind that a Core Gateway must be installed
  before any Satellite Gateways.
- If there are multiple Core Gateways, each Satellite Gateway should have a tunnel to each Core Gateway.

#### Security

After installing the NA Core on a Solaris or Linux platform, install the Core Gateways on the same host. This ensures that communication between the NA Core and the Core Gateway is private.

Be sure to keep the Gateway Crypto Data file (the Gateway Installer creates the Gateway Crypto Data file when you install the Core Gateway), in a safe place. The private key in this file controls who can connect to the Gateway Mesh. Each Gateway in the Gateway Mesh has its own encyption keys and they must know the public key for the Core Gateway to join the Gateway Mesh.

Installation 13

## Redundancy

For redundancy, you can install multiple Satellite Gateways in the same Realm.

## Installing a Core Gateway

To install a Core Gateway in the same Realm with an NA Core:

In an xterm (no \$DISPLAY required):

- 1 Unzip nas gw-37.0.0.0.12.7-2.zip.
- 2 Type: perl install.pl and press [Enter].
- 3 Type the number for your platform and press [Enter].
- 4 The installer prompts you as to if you are going to config a new Core Mesh, add a new Core Gateway, or add a new Gateway to an existing Mesh.
  - a Type: 1 if this is the first Core Gateway.
  - b Type: 2 if this is a Core Gateway, but not the first Core Gateway.
  - c Press [Enter].
- 5 When prompted for a new password for the Gateway Crypto Data file, type a password to secure the Gateway Mesh and press [Enter]. When prompted, re-type the new password for the Gateway Crypto Data file and press [Enter].
- 6 Type the IP address or hostname for other Gateways to connect to this Gateway and press [Enter].
- 7 Type the IP address or hostname of the Core NA server and press [Enter].
- 8 When prompted for a Gateway name, type the Gateway name being installed and press [Enter]. The Gateway name cannot contain any spaces.
- When prompted for a Realm name, type the Realm name where the Gateway is being installed and press [Enter]. Note: If this is a Core Gateway, type: **Default Realm**.
- 10 Review the Gateway configuration options. If they are correct, type: y, and press [Enter]

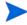

The Gateway Crypto Data file will be needed for Satellite Gateway installs. Keep this data file in a secure location to secure the IP traffic between Gateways. In addition, NA needs a private key for the administration port of the Core Gateway. If the Core Gateway is not on the same host as the NA Core, copy the saOPSWgw\*/certificates/opswgw-mngt-server.pkcs8 file for later use.

To install the first Core Gateway on the same server with an NA Core:

In an xterm (no \$DISPLAY required):

- 1 Unzip nas\_gw-37.0.0.0.12.7-2.zip.
- 2 Type: perl install.pl and press [Enter].
- 3 Type the number for your platform and press [Enter].
- 4 The installer prompts you as to if you are going to config a new Core Mesh, add a new Core Gateway, or add a new Gateway to an existing Mesh.
  - a Type **1** if this is the first Core Gateway.

- b Type 2 if this is a Core Gateway, but not the first Core Gateway.
- c Press [Enter].
- 5 When prompted for a new password for the Gateway Crypto Data file, type a password to secure the Gateway Mesh and press [Enter]. When prompted, re-type the new password for the Gateway Crypto Data file and press [Enter].
- 6 When prompted if this is a Core Gateway, type **y** and press [Enter].
- 7 Type the IP address for other Gateways to connect to this Gateway and press [Enter].
- 8 Type the IP address or Hostname of the Core NA server (usually 127.0.0.1) and press [Enter].
- 9 When prompted as to whether the Core Application Server is also installed on this host, type: **y** and press [Enter].
- When prompted for the install location of the Core Application Server, type the NA install directory and press [Enter].
- When prompted for a Gateway name, type the Gateway name being installed and press [Enter].
- When prompted for a Realm name, type the Realm name where the Gateway is being installed and press [Enter]. Note: If this is a Core Gateway, type: **Default Realm**.
- Review the Gateway configuration options. If they are correct, type: **y**, and then press [Enter].

### Installing a Satellite Gateway

Install a Satellite Gateway in every Realm that does not have an NA Core.

In an xterm (no \$DISPLAY required):

- 1 Unzip nas\_gw-37.0.0.0.12.7-2.zip.
- 2 Type: perl install.pl and press [Enter].
- 3 Type the number for your platform and press [Enter].
- 4 The installer prompts you as to if you are going to config a new Core Mesh, add a new Core Gateway, or add a new Gateway to an existing mesh. Type: **3** and press [Enter].
- 5 Satellite Gateway installations require the filename of the Gateway Crypto Data file created during the Core Gateway install. If the filename includes a colon (:), SCP is used to copy the file. Type the path to the directory containing the Gateway Crypto Data file and press [Enter]. For example, if the Core Gateway was installed on host 'foo' and the Gateway crypto data file saved in /tmp/gw, type: LOGINNAME@foo:/tmp/gw
- 6 When prompted for the password for the Gateway Crypto Data file, type the password used when installing the Core Gateway and press [Enter]. When prompted, re-type the new password for the Gateway Crypto Data file and press [Enter].
- When prompted for the IP address or DNS hostname to connect to a Core Gateway, type the IP or DNS hostname of the Core Gateway to which this Satellite Gateway connects, and then press [Enter].
- 8 Type the IP address or Hostname of the Core NA Server (usually 127.0.0.1) and press [Enter].

Installation 15

9 When prompted for the Gateway name for the Gateway, type the name the Gateway being installed and press [Enter].

- When prompted for the Realm name for the Gateway, type the Realm name where the Gateway is being installed and press [Enter]. Note: If this is a Core Gateway, type: Default Realm.
- Review the Gateway Configuration options. If they are correct, type **y** and press [Enter].

### Configuring NA to Communicate with the Core Gateway

To configure NA to Communicate with the Core Gateway, do the following:

- 1 Login to the host where NA is installed.
- 2 If the Core Gateway is not on the same host as the NA Core, copy the opswgw-mngt-server.pkcs8 file from the Core Gateway to the root of the NA installation, typically C:\NA or /opt/NA.
- 3 Login to NA as an Administrator.
- 4 On the main menu, click Admin > Administrative Settings > Device Access. The Administrative Settings Device Access page opens.
- 5 Scroll down to the Gateway Mesh section.
- 6 For the Core Gateway Host (referred to as the Local Gateway Host), enter the DNS hostname or IP address for the Core Gateway, typically localhost if installed on the same system.
- 7 Click Save.

#### Gateways Page

To test whether NA can communicate with the Core Gateway, on the main menu bar, click Admin > Gateways. The Gateway List page opens. The Gateway List page displays the currently configured Gateways and enables you to edit Gateway information. For information, see Edit Gateway Page on page 18.

Table 3 describes the Gateway List page.

**Table 3** Gateway List Page Fields

| Field                    | Description/Action                                                                                                    |
|--------------------------|----------------------------------------------------------------------------------------------------|
| Deploy Remote Agent link | Open the Deploy Remote Agent page, where you can deploy an NA remote agent.                                                                                                    |
| IP Space                 | Displays the IP space name. An IP space is one or more Realms that have no overlapping IP addresses.                                                                                                    |
| Realm                    | Displays the Realm name. The Realm name is returned from<br>the Gateway. The Realm name is set when the Gateway is<br>install and cannot be modified in NA. To change the Realm<br>name, you need to re-install the Gateway.                                                                                                    |
| Gateway                  | Displays the Gateway name. The Gateway name is set when the Gateway is installed and cannot be modified in NA.                                                                                                    |
| Host                     | Displays the hostname or IP address of the system on which the Gateway is installed. If the Gateway host has multiple IP addresses, this is the IP address that would be used from the Gateway host. The Host IP address is only important if you have more than one Gateway installed in the same Realm.  Note: You can install multiple Satellite Gateways in the same Realm for redundancy. |
| Partition                | Displays the NA Partition name associated with the Realm name, if applicable.                                                                                                    |
| Core                     | In a Multimaster Distributed System environment, the Core name is set on the Edit Core page. If the Realm name on the Edit Core page matches the Realm name for a Gateway, the Gateway List page displays the Core name of the Core.                                                                                                    |
| Agent                    | Displays the name of the NA remote agent for Satellite Gateways. The NA remote agent name can be changed on the Edit Gateway page. Once you have installed the Gateway Mesh, you must install an NA remote agent on each Satellite Gateway host. If there is no NA remote agents installed, the Agent column is empty.                                                                         |
| Actions                  | There is one option:  • Edit — Opens the Edit Gateway page.                                                                                                    |

Installation 17

#### Edit Gateway Page

NA automatically sets the IP Space name based on the Realm Name. However, if two Realms are in the same IP Space, and you want them diagrammed correctly in L3 diagrams, you can edit the Gateway to set the IP Space name.

To open the Edit Gateway page, on the Gateway List page, click the Edit option in the Actions column. Table 4 describes the Edit Gateway page.

Table 4 Edit Gateway Page Fields

| Field     | Description/Action                                                                                                    |
|-----------|----------------------------------------------------------------------------------------------------|
| Gateway   | Displays the Gateway name. The Gateway name is set when the Gateway is installed and cannot be modified in NA.                                              |
| Realm     | Displays the Realm name. The Realm name is returned from<br>the Gateway. The Realm name is set when the Gateway is<br>install and cannot be modified in NA. |
| IP Space  | Displays the IP space name. An IP space is one or more<br>Realms that have no overlapping IP addresses. Enter a new<br>IP space name.                       |
| Host      | Displays the hostname or IP address of the system on which<br>the Gateway is installed. Enter a new host name or IP<br>address.                             |
| Satellite | Displays the Satellite Gateway running in a Realm that does not have an NA Core. Enter a Satellite Gateway name, if applicable.                             |

#### Adding a Remote Agent to a Satellite Gateway Host

To add a Remote Agent to a Satellite Gateway Host, you must create a Deploy Remote Agent task in NA. The Deploy Remote Agent task enables you to deploy an NA remote agent on each Gateway host. By installing an NA remote agent on the same LAN with the devices being managed, WAN traffic can be minimized and Syslog and TFTP can be used to manage the devices locally.

To open the Deploy Remote Agent task:

- 1 Login to NA.
- 2 On the menu bar click Tasks > New Task > Deploy Remote Agent. The Deploy Remote Agent page opens. Be sure to click Save Task when you are finished. The Task Information page opens if the task is scheduled to run immediately. The Task Information page provides task details, such as the task's start date, duration, and status.

Table 5 describes the Deploy Remote Agent page.

Table 5 Deploy Remote Agent Page Fields

| Field                   | Description/Action                                                                                                    |
|-------------------------|----------------------------------------------------------------------------------------------------|
| Task Name               | Displays Deploy Remote Agent. You can enter a different task name if applicable.                                                                                                    |
| Save Options            | <ul> <li>Select one of the following options:</li> <li>Save as task — The option is selected by default.</li> <li>Save as task template — If selected, the task is saved as a task template and displayed on the Tasks Templates page.</li> </ul>                                                                                                    |
| Start Date              | <ul> <li>Select one of the following options:</li> <li>Start As Soon As Possible (the default)</li> <li>Start At — Enter a date and time to start the task. Click the calendar icon next to the date box to open the calendar and select a date and time.</li> </ul>                                                                                                    |
| Task Priority           | Enables you to set a priority for the task. Click the down arrow to select a task priority from 1 to 5, with 1 being the highest priority. The default value is 3. Higher priority tasks run before lower priority tasks.                                                                                                    |
| Comments                | Enter comments about the task.                                                                                                    |
| <b>Task Options</b>     |                                                                                                    |
| Action                  | <ul> <li>Select one of the following options:</li> <li>Install (or Reinstall) — Installs the NA remote agent. If there is already an NA remote agent installed, the existing NA remote agent is removed and a new NA remote agent is installed.</li> <li>Uninstall — Uninstalls the NA remote agent.</li> </ul>                                                                                                    |
| Deploy Agent to Gateway | Select the Gateway name from the drop-down menu where the NA remote agent is to be deployed.                                                                                                    |
| Login                   | <ul> <li>Deploying a remote agent requires root privileges on the Satellite Gateway host. Select one of the following options:</li> <li>As Root — SSH as username root and enter the root password.</li> <li>As Non-root — SSH as a non-root user. If you select this option, select either su Password (the root password) or sudo Password (the sudo password, which is typically the same as your username password, but can be different depending on how sudo is configured).</li> </ul> |

Installation 19

 Table 5
 Deploy Remote Agent Page Fields

| Field                     | Description/Action                                                                                                    |
|---------------------------|----------------------------------------------------------------------------------------------------|
| Managing Core             | If the Core Gateway is installed on the same host as the NA Core, the Managing Core should be "localhost" (the default). If the Core Gateway is on a different host from the NA Core, the Managing Core should be the hostname or IP Address of the NA Core.                                                                                                    |
|                           | ( <b>Note</b> : If the NA Core host has a different IP address, use the IP address that is appropriate when connecting to the NA Core from the Core Gateway host.)                                                                                                    |
| In Realm                  | Select the Realm name of the Core Gateway from the drop-down menu.                                                                                                    |
| Approval Options          |                                                                                                    |
| Approval options are onl  | y displayed if the task is part of a Workflow Approval Rule.                                                                                                    |
| Request Approval          | Checked by default if the task needs approval before it can run. To change the date by which the task must be approved, click the calendar icon next to the date to open the calendar and select a date and time. You can also select a task priority. Keep in mind that you can add different priority values, such as Urgent and Normal, when configuring Workflows. The NA Scheduler does not look at the values. They are basically a visual queue for you to determine which tasks need approval in a timely manner. |
| Override Approval         | If the task allows override, select this option to override the approval process.                                                                                                    |
| Save as Draft             | If checked, you can save the task as a draft and return to it later. The task will not run in Draft mode.                                                                                                    |
| <b>Scheduling Options</b> |                                                                                                    |
| Retry Count               | If the task fails, NA will try the task again this many times, allowing for the Retry Interval between retries. Select one of the following options:  • No Retry (the default)  • Once  • Twice  • Three Times                                                                                                    |
| Retry Interval            | Enter the number of minutes to wait before trying again. The default is five minutes.                                                                                                    |
| Recurring Options         | Not availables                                                                                                    |
| Two curring Options       | 1100 availables                                                                                                    |

**Table 5** Deploy Remote Agent Page Fields

| Field        | Description/Action                                                                                                    |
|--------------|----------------------------------------------------------------------------------------------------|
| Task Logging |                                                                                                    |
| Task Logging | If available, you can enable logs for a specific task scheduled to be run a single time. Select the "Store log output generated by this task" checkbox and select one or more logs using the Shift key. The logs you select are highlighted. Keep in mind when a task has been setup to run with logging, and the log is not able to be initiated, the task will fail immediately without any further processing. |

## Handling Multiple NICs on the Satellite Host

If the Satellite gateway host has multiple Network Interface Cards (NICs), you can configure the Satellite to use a particular NIC. After installing the Remote Agent, edit the <code>/opt/opsware/nassat/jre/nassat.rcx</code> file and change the value for <code>tftp/server</code> to the gateway NIC IP address devices should use to TFTP their configurations to the Satellite.

You should also change the syslog/server value in the nassat.rcx file. This is the logging address that is configured on a device when the Configure Syslog task is run in NA.

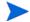

When you re-deploy the Satellite Agent, you will have to modify the nassat.rcx file again.

Installation 21

### Removing the Remote Agent from the Satellite Gateway Host

The Remote Agent must be removed before uninstalling the Satellite Gateway. To remove the Remote Agent from the Gateway, do the following:

- 1 Login to NA.
- On the menu bar, click Tasks > New Task > Deploy Remote Agent. The Deploy Remote Agent page opens. (You can also navigate to this page by clicking the Deploy Remote Agent link on the Gateway List page.)
- 3 Under Task Options in the Action field, click Uninstall.
- 4 Click Save Task.

### Uninstalling a Gateway

To uninstall a Gateway, do the following:

- 1 Change to the directory where you unzipped the gateway. zip file to install the Gateway.
- 2 Enter the following command:
  - ./saOPSWgw\*/uninstall --removeall

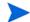

If you do not specify the --removeall option, some of the configuration and log files will not be removed.

### Removing the NA Satellite

To remove an NA Satellite, do the following:

- Remove the Remote Agent from the Satellite Gateway host as described in Removing the Remote Agent from the Satellite Gateway Host on page 22.
- 2 Uninstall the Gateway as described in Uninstalling a Gateway on page 22.

## Upgrading the Satellite

To upgrade the Satellite from NA 7.5x to NA 9.10, do the following:

- 1 Uninstall all the old Gateways in the Gateway Mesh as described in Removing the Remote Agent from the Satellite Gateway Host on page 22.
- 2 Re-install new Gateways with the NA 9.10 Gateway installer as described in Installing a Core Gateway on page 14. This step ensures that the Gateway security is set up correctly for NA 9.10.
- Run the Deploy Remote Agent task for each Satellite Gateway as described in Adding a Remote Agent to a Satellite Gateway Host on page 18.

To upgrade from NA 7.6x or NA 9.00 to NA 9.10, do the following:

- 1 Where Gateways are used, after upgrading NA on the NA application server, run the Deploy Remote Agent task to re-install the upgraded Satellite agent on all of the remote Gateways. See Adding a Remote Agent to a Satellite Gateway Host on page 18.
- 2 On the Deploy Remote Agent page, scroll down to the Task Options section.
- 3 In the Action field, select the Install (or Reinstall) option.
- 4 Click Save Task.

Installation 23

# A Installation Example

In the following example, there are two large offices (NA Cores), one in Chicago and one in Dallas, and several smaller offices in Boston, Atlanta, Seattle, and Denver (Realms). One way to setup a Satellite configuration would be to configure:

- A Realm for each city.
- An NA Core in Chicago and Dallas.
- A Satellite Gateway in Boston, Atlanta, Seattle, and Denver.

The following figure illustrates the example. Keep in mind that an NA Core includes both an NA Application server and a Database server, typically on separate hosts. The Core Realms show the Core Gateway on the same host as the NA Application server. The Remote Realms show a Satellite Gateway on a host by itself. Each Satellite Gateway has two tunnels, one to each Core Gateway.

Installation Example 25

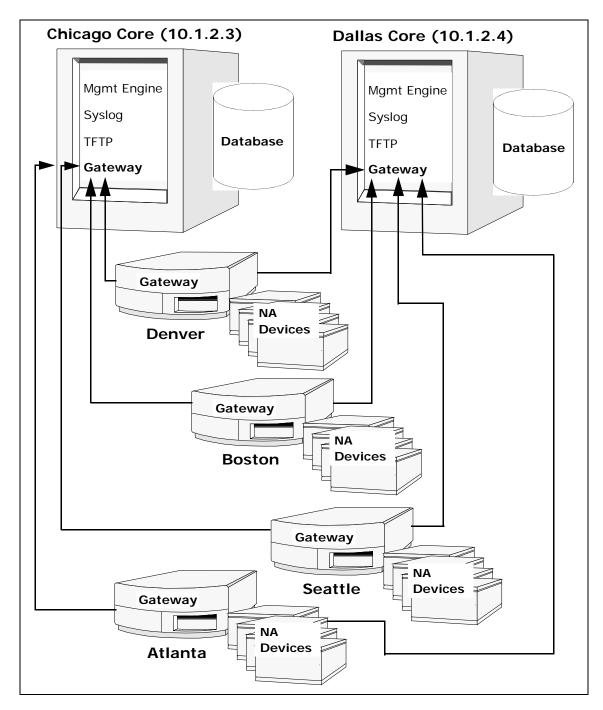

Assuming the two NA Cores are installed on a Solaris platform:

1 Install the Chicago Gateway first:

a First Gateway: y

b Core Gateway: y

c Gateway Name: Chicago1

d Realm Name: Chicago

26 Appendix A

- e IP address of NA Core: 127.0.0.1
- Using the loopback interface keeps the traffic between the NA Cores from going out on the Ethernet segment. As a result, the connection is more secure.
  - f IP address for other gateways to connect: 10.1.2.3
- This must be an external IP address so other Gateways can connect to this Gateway. 10.1.2.3 is an example. Be sure to use the correct IP address for your host.
  - 2 Install the Dallas Core:
    - a First Gateway: n
    - b Core Gateway: **y**
    - c Gateway Name: Dallas1
    - d Realm Name: Dallas
    - e IP address of NA Core: 127.0.0.1
    - f IP address for other gateways to connect: 10.1.2.4
- To make the second Core Gateway work, modify the Gateway Property file, /etc/ opt/opsware/opswgw-<gateway name>/opswgw-properties, and change the value of opswgw.EgressFilter to:

```
opswgw.EgressFilter=tcp:*:443:127.0.0.1:*,tcp:*:22:NAS:,tcp:*:23:NAS:,tcp:*:513:NAS:,tcp:*:443:NAS:,tcp:*:80:NAS:
```

- 3 Install the Satellite Gateways. For Boston:
  - a First Gateway: n
  - b Core Gateway: **n**
  - c Gateway Name: Boston1
  - d Realm Name: Boston
  - e IP Address of the Core Gateway: 10.1.2.3
- 4 Edit the opswgw.properties file on Boston1. The opswgw.properties file should have:

```
opswgw.TunnelSrc=10.1.2.3:2001:100:0:/var/opt/opsware/crypto/opswgw-Boston1/opswgw.pem
opswgw.TunnelSrc=10.1.2.4:2001:200:0:/var/opt/opsware/crypto/opswgw-Boston1/opswgw.pem
```

- 5 Install the other Satellite Gateways in a similar manner.
- 6 For redundancy, install a second Gateway in Boston.
  - o First Gateway: n
  - b Core Gateway: n
  - c Gateway Name: Boston2
  - d Realm Name: Boston
  - e IP Address of the Core Gateway: 10.1.2.3

Installation Example 27

7 Assume there is only a T1 link to the Boston office and you do not want NA to monopolize the link. A T1 link is about 1.5Mbit/s, so limit NA to half of that (or 750Kbit/s). Edit the opswgw.properties file and set the bandwidth throttle to 750. The opswgw.properties file should look like the following:

```
opswgw.TunnelSrc=10.1.2.3:2001:100:750:/var/opt/opsware/crypto/opswgw-Boston1/opswgw.pem opswgw.TunnelSrc=10.1.2.4:2001:200:750:/var/opt/opsware/crypto/opswgw-Boston1/opswgw.pem
```

Set the bandwidth throttle for both tunnels so that if you fail-over to Dallas (10.1.2.4), the bandwidth is still throttled.

28 Appendix A

# **B** Troubleshooting

The NA Satellite has two levels of security to ensure that unauthorized processes cannot access the Satellite. Failures in the NA Satellite are usually the result of a configuration error that causes these security checks to deny connections. The following sections describe how to check these security levels if NA Satellite operations are failing.

### Security in the Gateway Mesh

The first security level is in the Gateway Mesh. Only the NA Core host is allowed to connect to the Core Gateway. If the Core Gateway is installed with the incorrect IP address of the NA Core, connections will fail.

To check if the Gateway Mesh security is denying a connection, look for the word "disallow" in the Core Gateway log file by executing the following command at a shell prompt on the Core Gateway host:

```
grep disallow /var/log/opsware/opswgw-*/opswgw.log
```

If there is a line that states a connection is disallowed from a certain IP address, the security on the Core Gateway is the issue. The solution is to make sure the NA Admin Setting for Local Gateway and Gateway IngressMap are in sync.

If the Core Gateway is on the same host as the NA Core, the IP address in the IngressMap should be 127.0.0.1. The Local Gateway Admin Setting should be localhost or 127.0.0.1.

If the Core Gateway is on a separate host, the Local Gateway Admin Setting must have the correct IP address of the Core Gateway. The IngressMap must have the correct IP address of the NA Core host.

To modify the IngressMap line in the properties file, edit the /etc/opt/opswgw-\*/opswgw.properties file. If there is more than one Gateway installed, replace the asterisk (\*) with the name of the Gateway. Find the IngressMap line that looks like the following:

```
opswgw.IngressMap=127.0.0.1:NA
```

### Security in the NA Core and Satellite

The second security level is in the NA Core and NA Satellite. They only accept connections from known hosts.

On the NA Core, the known host is the Local Gateway Admin Setting. On the Satellite, the known host is always localhost. To check for this, look for "Rejected" in the NA Core jboss wrapper log. Enter:

```
grep Rejected $NA/server/log/jboss_wrapper.log
```

Troubleshooting 29

(where \$NA is the root of your NA Core installation).

If the Deploy Remote Agent task was run with an incorrect hostname for the NA Core host, the Satellite will not be able to connect back to the NA Core. To check for this, enter the above 'grep' command on the NA Satellite host. For information, see Removing the Remote Agent from the Satellite Gateway Host on page 22.

In addition, check to ensure that the EgressFilter on the Core Gateway has the correct IP address for the NA Satellite by editing the Gateway *properties* file on the Satellite host. Locate the line that looks like the following:

```
opswgw.EgressFilter=tcp:*:443:XXX.XXX.XXX.xXX:*,tcp:*:22:NA:,tcp:*:23:NA:
    ,tcp:*:513:NA:
(where XXX.XXX.XXX.XXX is 127.0.0.1).
```

Redundant Core Gateways are not supported by the Gateway installer. However, if you want to have redundant Core Gateways (not recommended), edit the adjustable\_options.rcx file and add the other Core Gateway IP addresses by adding the following lines to the file:

```
<array name="rpc/allowed_ips">
<value>10.255.52.10</value>
<value>10.255.54.22</value>
</array>
```

The IP addresses above should be replaced with the correct IP addresses for your NA Core Gateways.

30 Appendix B

# C Sharing the Gateway Mesh

This appendix includes information on how to setup HP Network Automation (NA) and HP Server Automation (SA) to share the same gateway mesh.

#### Overview

Keep the following in mind when sharing the gateway mesh:

- Start by creating the gateway mesh for an SA installation. NA can use the gateway mesh that is installed by SA, but SA cannot use the gateway mesh installed by NA.
- During configuration, modify the SA core gateways used by NA to identify the NA hosts to the gateway mesh.
- During configuration, modify the SA Satellites to enable egress to the ports that NA uses to manage devices.

## Installation Steps

For each NA Core, identify the SA Core Gateway that will be used by that NA Core.

- On the SA host, edit (or create) the /etc/opt/opsware/opswgw-cgwsN-core/opswgw.custom file.
  - N is the SA core number.
  - core is the SA core name.

For example: /etc/opt/opsware/opswgw-cgws1-VMCORE1/opswgw.custom

2 Add the following lines to the end of the file:

```
opswgw.EgressFilter=tcp:*:443:127.0.0.1:* opswgw.IngressMap=192.168.99.1:NA
```

- 3 Change 192.168.99.1 to the correct IP address for the NA Core.
- 4 If the SA gateway mesh includes multiple core gateway (cgw) slices, do the following:
  - a Add an IngressMap entry for NA to each of them to the /etc/opt/opsware/opswgw-cgwsN-core/opswgw.custom file.
  - b Edit the <NA\_HOME>/jre/adjustable\_options.rcx to insert the following lines immediately before the </options> at the end of the file:

Sharing the Gateway Mesh 31

- c Change 192.168.99.2 to the correct IP address for the second core gateway slice.
- d For each core gateway slice, insert a copy of the <value>192.168.99.2</value> line between the array statements, and then set the IP address to the correct value for one core gateway slice.

Currently, NA can only use one core gateway slice, but future versions might be able to fail over to other slices.

5 Restart the Core Gateway:

#### /etc/init.d/opswgw-sas restart opswgw-cgws

If more than one NA core uses the same SA core gateway, add multiple lines to each file, one for the IP address of each NA core.

For each Satellite Gateway NA uses:

- Edit the /etc/opt/opsware/opswgw-gateway/opswgw.properties file.

  gateway is the name of the gateway specified at SA Satellite installation time.
- 2 Add the following lines:

```
opswgw.EgressFilter=tcp:*:22:NA:,tcp:*:23:NA:,tcp:*:513:NA:,tcp:*:80:NA:,tcp:*:443:NA: opswgw.EgressFilter=tcp:127.0.0.1:8443:NA: opswgw.ProxyPort=3002
```

These lines provide the following configuration:

- The first line enables NA to use all of the ports that are needed to manage different types of devices (SSH, Telnet, rlogin, http, and https).
- The second line enables the NA core to communicate with the NA Remote Agent that listens for RPC calls on port 8443.
- The third line adds a second ProxyPort that matches the ProxyPort that NA expects (3002).
- 3 Restart the Satellite Gateway:

#### /etc/init.d/opswgw-sas restart opswgw

4 Copy the spog.pkcs8 file from the /var/opt/opsware/crypto/twist/spog.pkcs8 on the SA host to <NA\_HOME>/spog.pkcs8 on the NA host.

<NA\_HOME> is the directory where NA is installed.

- 5 In the NA console, open the Admin Settings Device Access page (Admin > Administrative Settings > Device Access).
- 6 In the Gateway Mesh section of the Admin Settings Device Access page, configure NA to use the SA Core Gateway.
  - Local Gateway Host: IP address of the SA (core gateway) host
  - Local Gateway Proxy Port: 3002
  - Local Gateway Admin Port: 8085
  - Gateway Admin Private Key Filename: spog.pkcs8

For information, see the *NA User's Guide*.

7 For each Satellite Gateway host, run the Deploy Remote Agent task in the NA console.

32 Appendix C

8 If an SA Satellite is running the OS Provisioning Media Server, reconfigure the NA Remote Agent on that host to use the TFTP server used by the OS Provisioning Media Server.

- Edit the /opt/opsware/nassat/nassat.rcx file to set the value for the TFTP/Server option to /opt/opsware/boot/tftpboot (the path to the TFTP root directory used by the OS Provisioning Media Server).
- b Edit the /etc/xinetd.d/tftp file to change server\_args = -s /tftpboot
  to server\_args = -c -s /tftpboot
  - The -c flag enables NA to create files in the TFTP root directory. This function enables NA to capture network device configurations. (SA uses TFTP to push files out to servers. As a result, the create ability is not needed for SA.\_
- verify that the /opt/opsware/boot/tftpboot directory is owned by the user specified in the /etc/xinetd.d/tftp file.
- d Restart the TFTP daemon (in.tftpd) by sending the HANGUP signal to the xinetd process:

```
kill -1 `ps ax | grep xinetd | grep -v grep | awk '{print $1}'`
```

- 9 Edit the /etc/init.d/nassat file to comment out the StartTFTP line by putting a number sign (#) at the front of the line:
  - # StartTFTP
- 10 Restart the NA Agent:

/etc/init.d/nassat restart

### Uninstalling the Gateway Mesh

To uninstall the Gateway Mesh:

- 1 For each Satellite gateway host, in the NA console run the Deploy Remote Agent task with the Uninstall selected.
- 2 For each Satellite Gateway used by NA:
  - a Edit the /etc/opt/opsware/opswgw-gateway/opswgw.properties file.

    gateway is the name of the gateway specified at SA Satellite installation time.
  - b Remove the following lines from the file:

```
opswgw.EgressFilter=tcp:*:22:NA:,tcp:*:23:NA:,tcp:*:513:NA:,tcp:*:80:NA:,tcp:*:443:NA: opswgw.EgressFilter=tcp:127.0.0.1:8443:NA:
```

c Restart the Satellite Gateway:

```
/etc/init.d/opswgw-sas restart opswgw
```

- 3 In the NA console, open the Admin Settings Device Access page (Admin > Administrative Settings > Device Access).
- 4 In the Gateway Mesh section of the Admin Settings Device Access page, configure NA not to use any gateways by clearing the Local Gateway Host field.

For information, see the NA User's Guide.

Sharing the Gateway Mesh 33

34 Appendix C

# We appreciate your feedback!

If an email client is configured on this system, by default an email window opens when you click here.

If no email client is available, copy the information below to a new message in a web mail client, and then send this message to **ovdoc-nsm@hp.com**.

Product name and version:  $NA\ 9.11.01$ 

Document title: NA Satellite User's Guide, October 2013

Feedback: